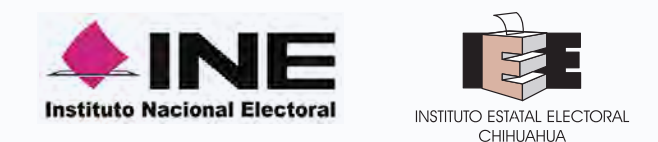

## CAPTACIÓN Y VALIDACIÓN DEL APOYO CIUDADANO PARA LOS PROCESOS ELECTORALES LOCALES 2017-2018

## **SOLUCIÓN TECNOLÓGICA**

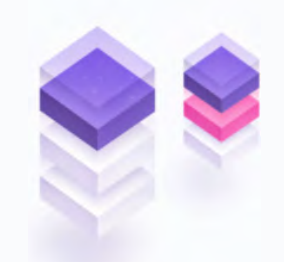

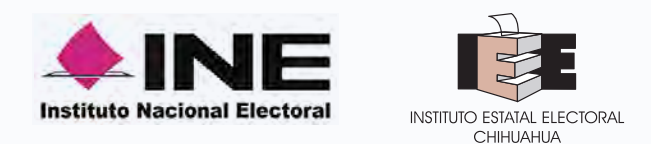

## Presentar la **Solución Tecnológica para la Modernización de Captación de Apoyo Ciudadano** a través de dispositivos Móviles para recabar el apoyo ciudadano de las y los **Aspirantes a Candidaturas Independientes** en el contexto de los PEL 2017-2018.

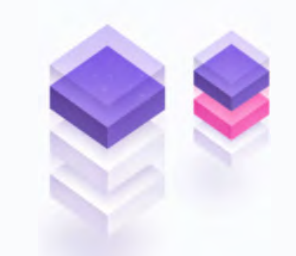

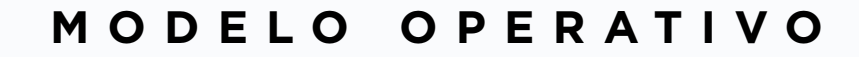

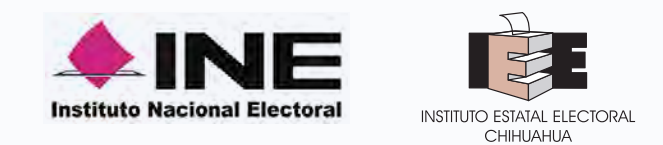

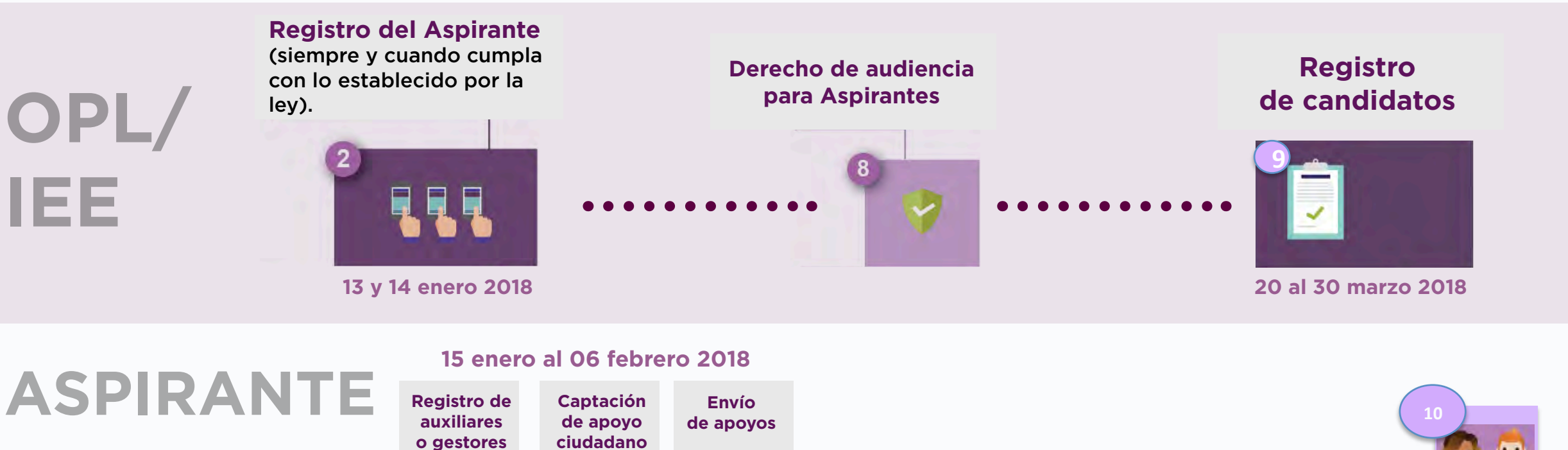

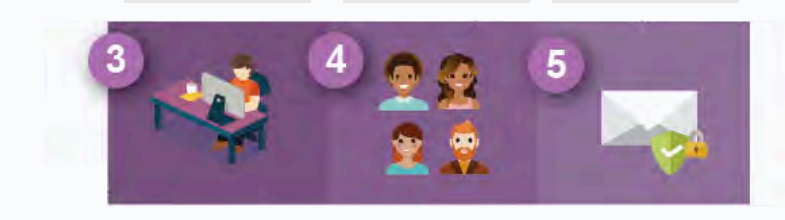

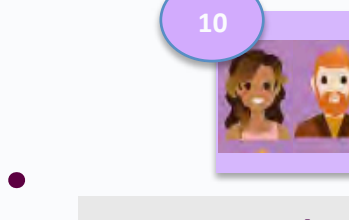

**Candidata / Candidato Independiente**

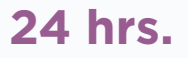

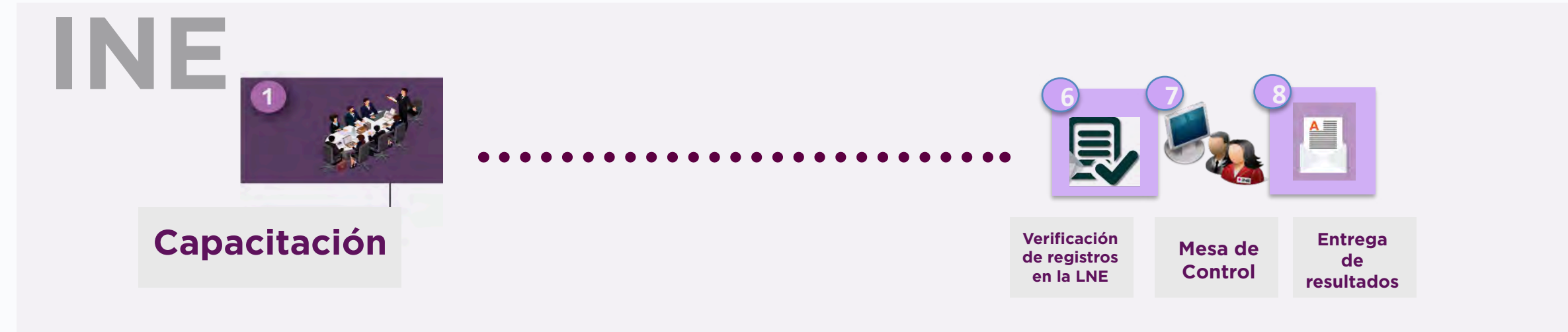

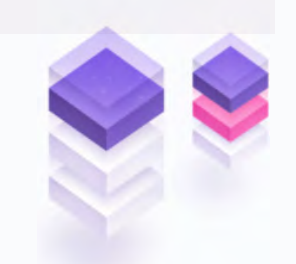

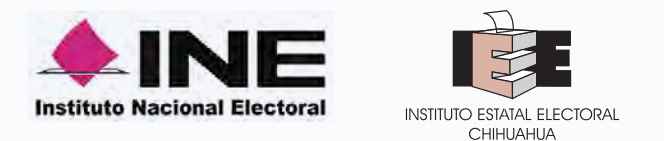

## **PORTAL WEB DEL ASPIRANTE**

- **El Portal Web** correspondiente al **Sistema de Captación y Verificación de Apoyo Ciudadano**, es una herramienta que facilita la gestión y administración de los usuarios "Auxiliar/ Gestor" con permisos para el uso de la Aplicación móvil que permite recabar el Apoyo Ciudadano requerido.
- **El Portal Web** también permite consultar los **Reportes y Estadísticos** de los avances de Apoyos Ciudadanos recabados.
- **El Apoyo Ciudadano** se captura exclusivamente a través de la **app móvil.**

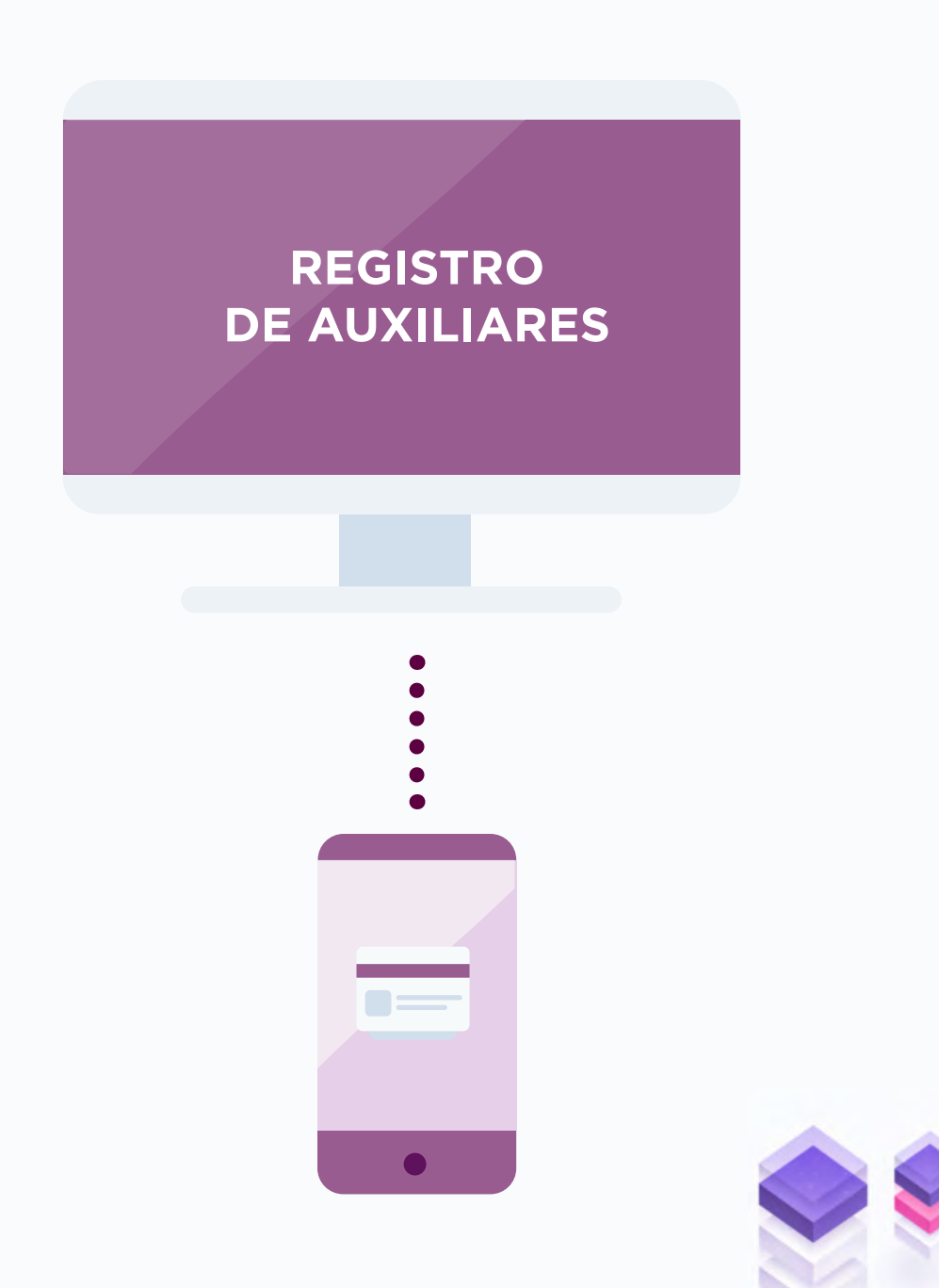

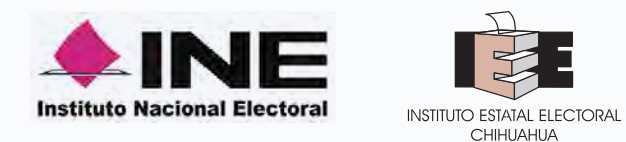

#### **PLATAFORMA WEB**

Gestión -Auxiliares/Gestores Estadística/reporte de avances

**APP APOYO CIUDADANO**

captación de apoyo en dispositivo móvil

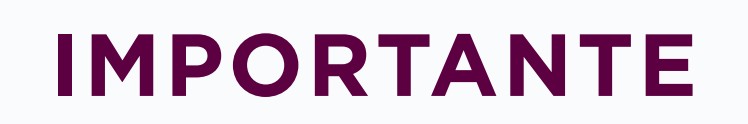

No se puede realizar **captación de apoyo** en la **IMPORTANTE plataforma web**

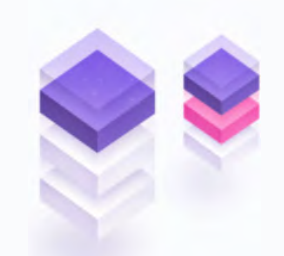

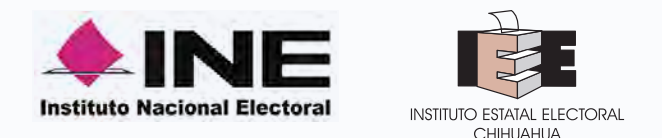

## **RECEPCIÓN DE CORREO ELECTRÓNICO**

**Una vez realizado tú registro y aprobado por el INE, para tener acceso al portal debes de:** 

**1. Revisar tu correo electrónico mismo que proporcionaste para tu registro, en el cual te han enviado los datos para poder ingresar al Portal Web.** 

**2. Haz clic en el botón "Portal captación", que se encuentra en el cuerpo del correo.**

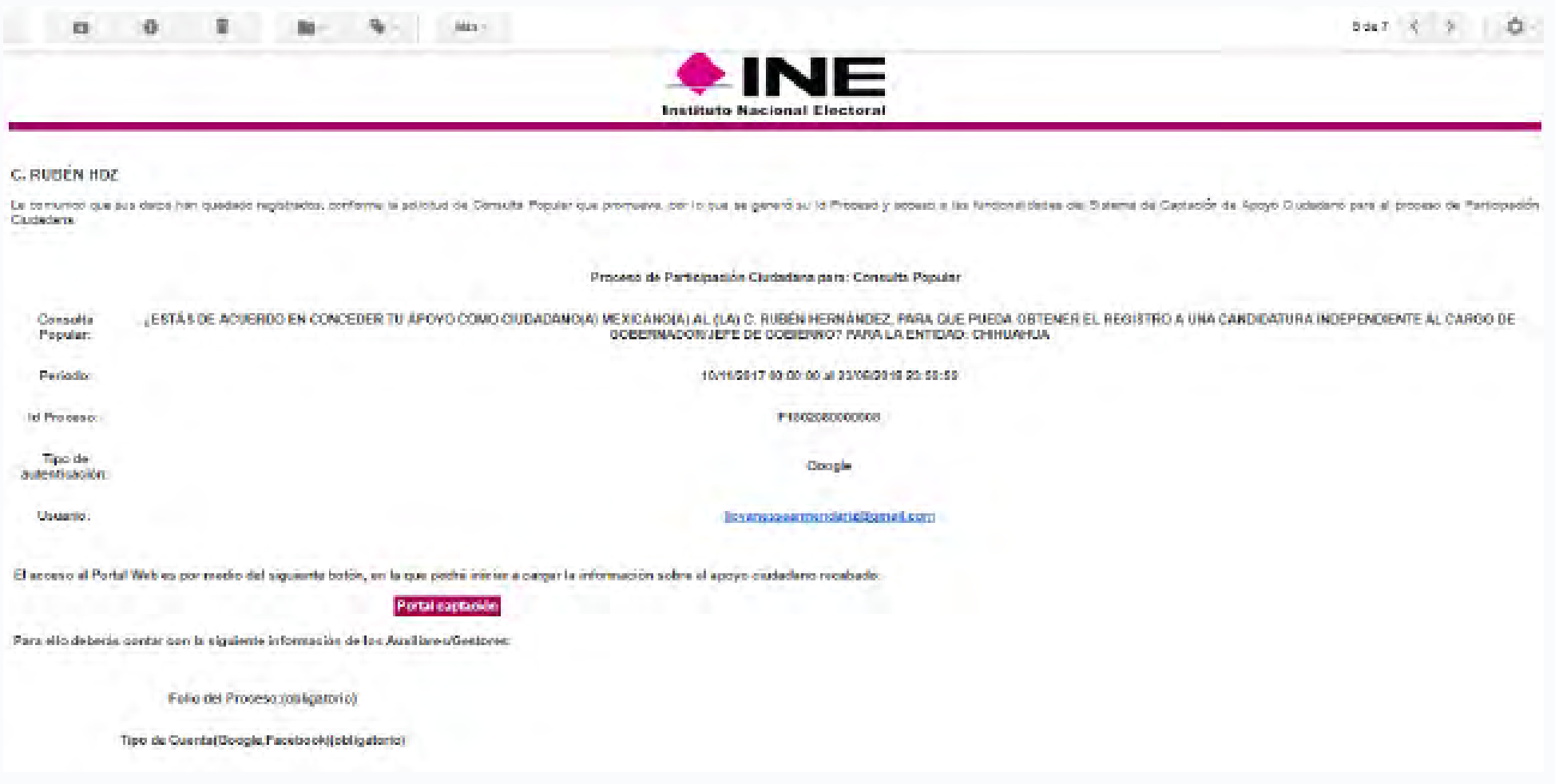

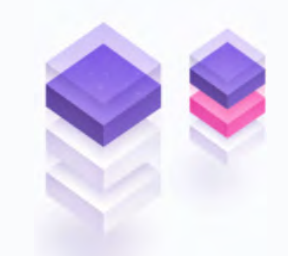

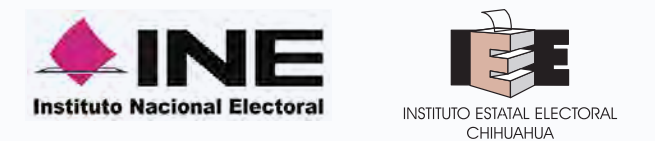

## **INGRESO AL PORTAL WEB DEL ASPIRANTE**

**https://apoyoportal.ine.mx/portal\_captacion/access/access.xhtml**

**Una vez que el OPL registro al aspirante, a su correo electrónico le llegará la información para ingresar a su portal Web donde podrá dar de alta a sus auxiliares quienes podrán descargar la App de las tiendas.**

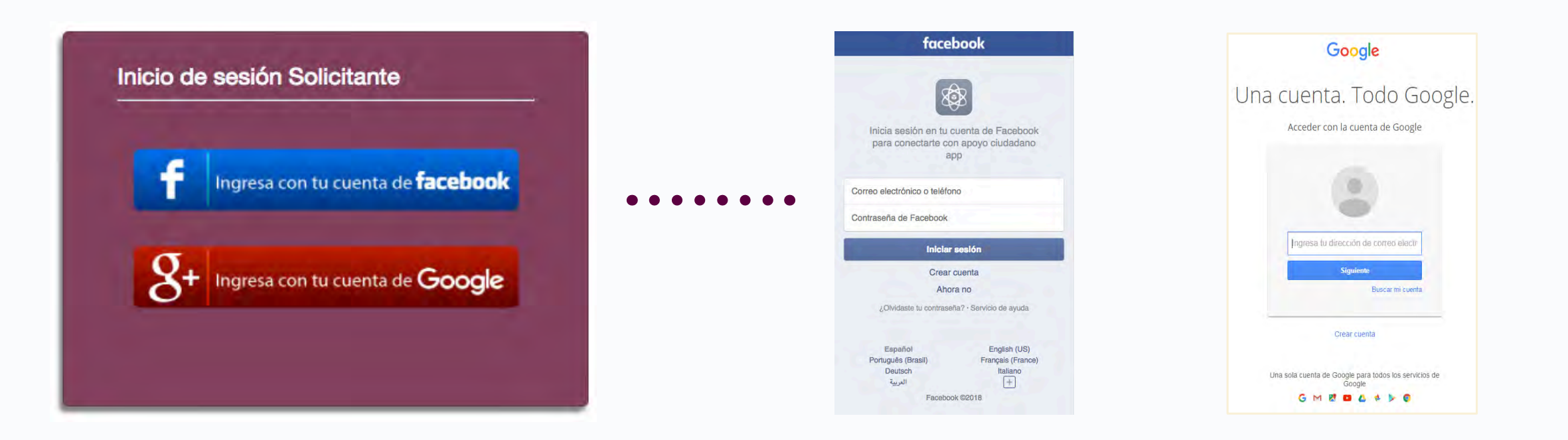

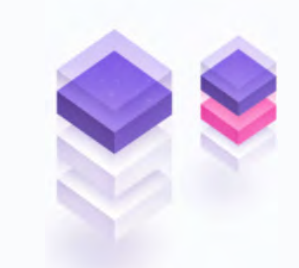

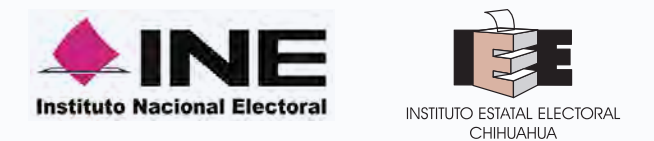

# **TIPO DE AUTENTIFICACIÓN**

**Ingreso mediante cuenta de facebook ó google**

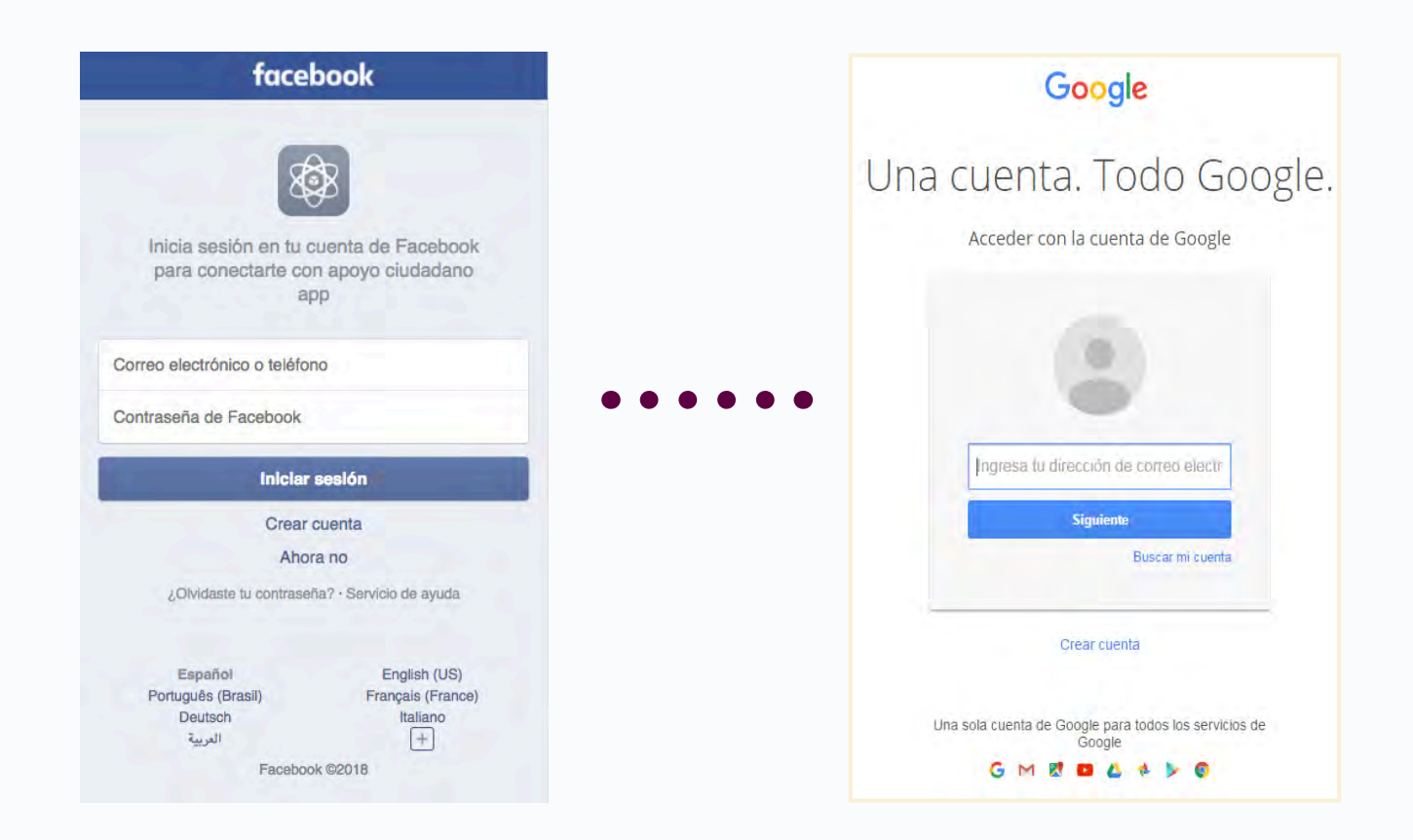

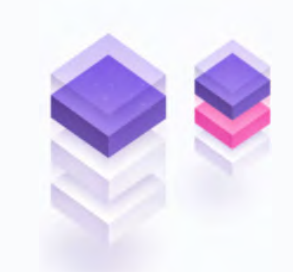

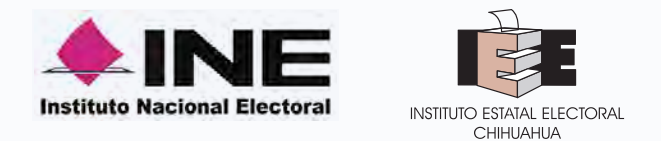

### **PORTAL WEB DEL ASPIRANTE / OPCIONES MENÚ**

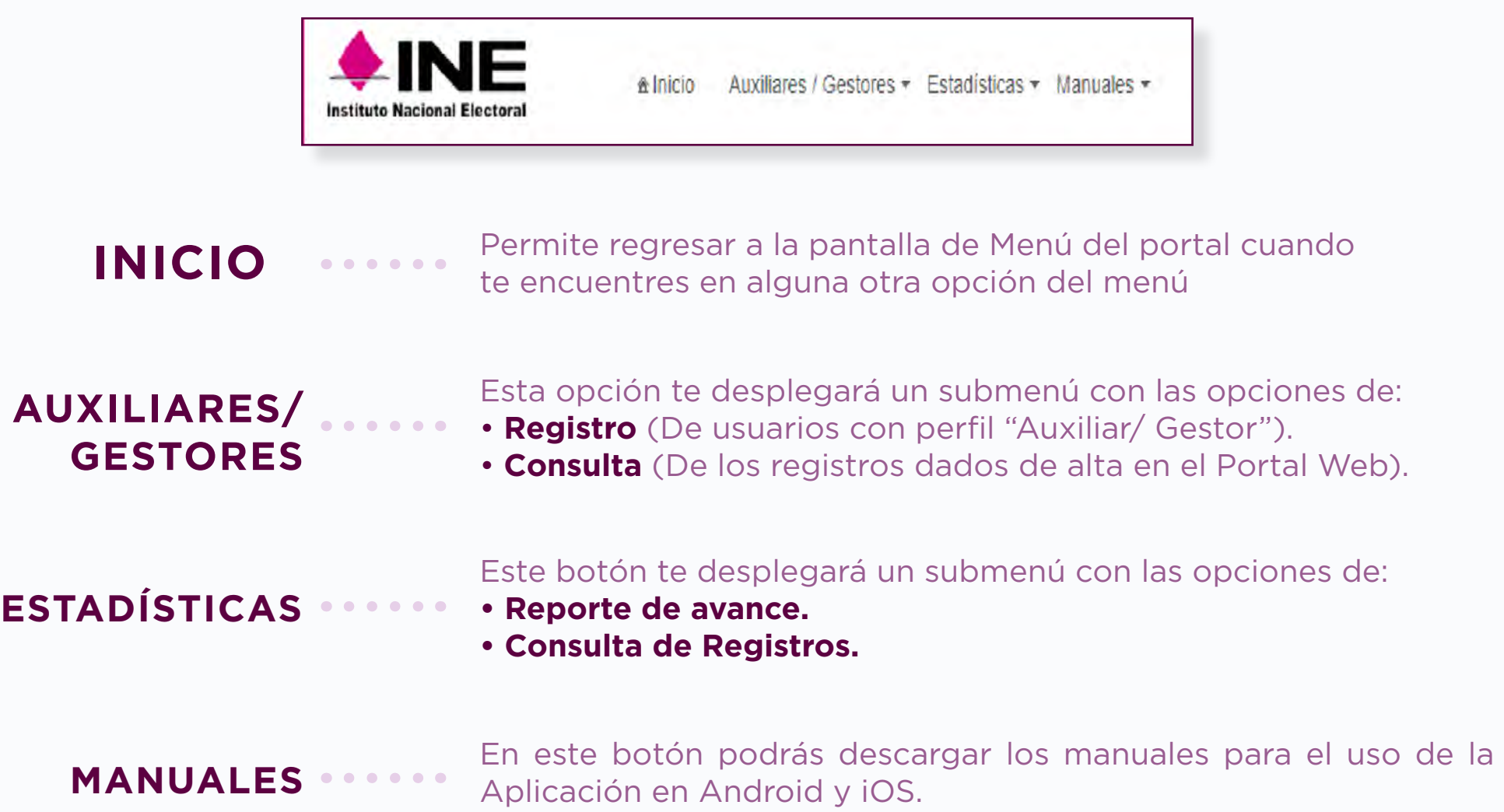

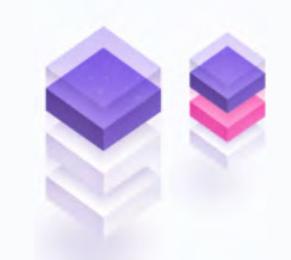

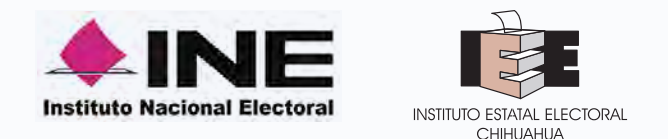

### **REGISTRO DE AUXILIARES/GESTORES (USUARIOS APP DE CAPTACIÓN DE APOYO CIUDADANO)**

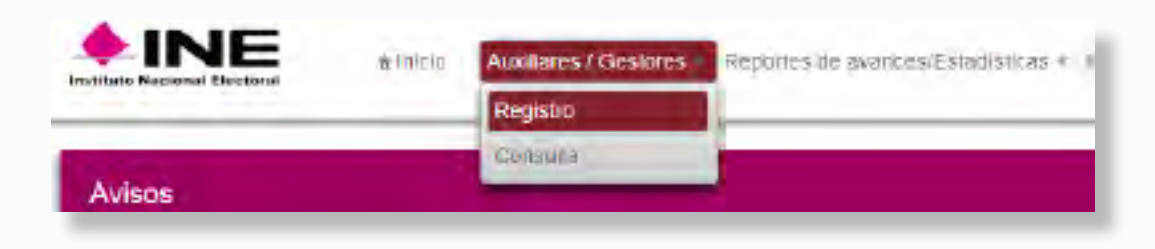

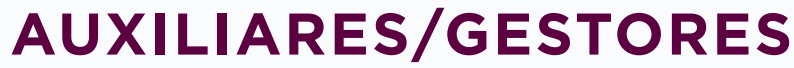

Podrás registrar a los Auxiliares/Gestores, que son quienes te ayudarán a la **captación de apoyo ciudadano** en el Proceso al que eres aspirante, (Candidatura Independiente, Consulta Popular o Iniciativa de Ley).

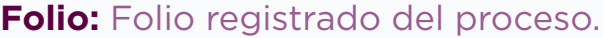

**Botón "Ver detalle"**: Visualiza la información del Proceso.

**Tipo de cuenta (acceso):** Facebook – Google.

**Nombre(s)**: Apellido Paterno, Apellido Materno, Fecha de nacimiento,

**Teléfono móvil:** Información correspondiente al Auxiliar/ Gestor.

**Correo electrónico:** Correo electrónico correspondiente al Auxiliar/

Gestor, este debe coincidir con el tipo de cuenta.

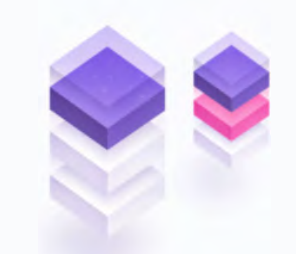

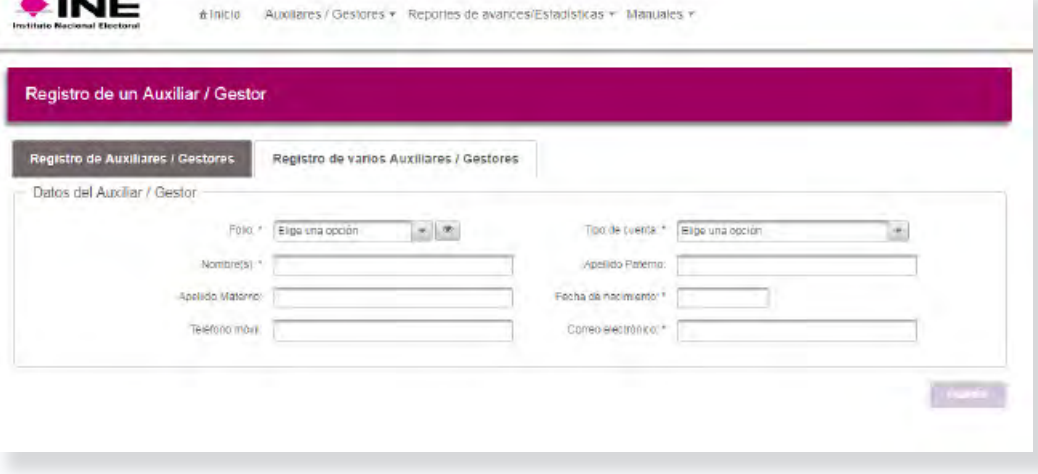

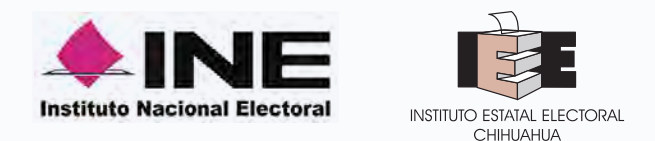

## **REGISTRO DE AUXILIARES/GESTORES ARCHIVO EXCEL CSV**

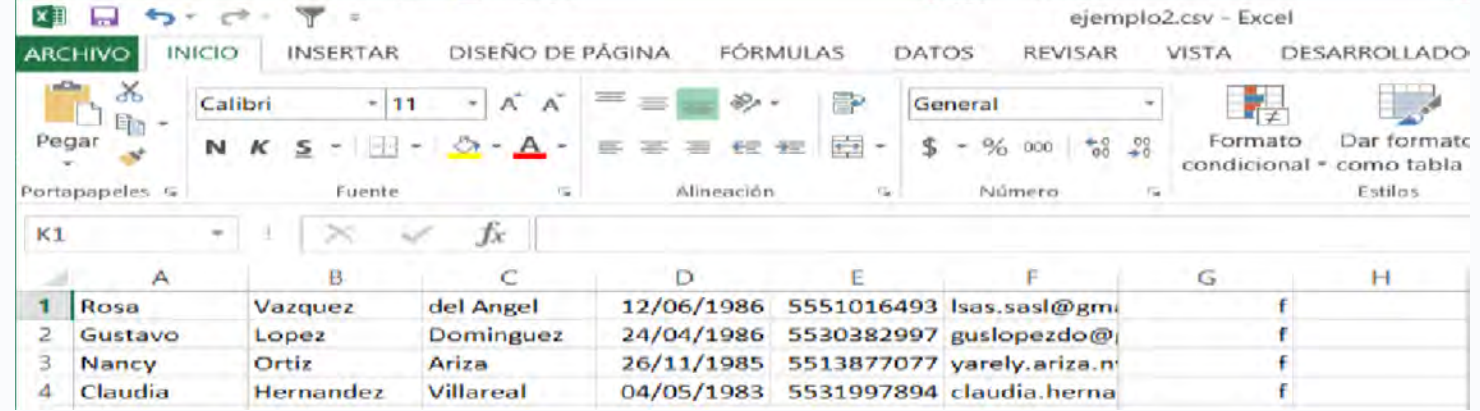

**Apellido Paterno:** Escribe Apellido del Auxiliar/ Gestor, debes introducir al menos un Apellido ya sea el Paterno o el Materno. **Apellido Materno:** Escribe Apellido del Auxiliar/ Gestor, debes introducir al menos un Apellido ya sea el Paterno o el Materno. **Fecha de nacimiento:** Debes escribir la fecha de nacimiento correspondiente al Auxiliar/ Gestor. El formato es: **día/mes/año Teléfono móvil:** Debes escribir el teléfono móvil perteneciente al Auxiliar/ Gestor (Opcional).

**Correo electrónico:** Escribe el correo electrónico del Auxiliar/Gestor con el que se realizará el acceso del Auxiliar/Gestor en la aplicación móvil para la Captación del Apoyo Ciudadano. Correo electrónico ejemplo: apoyo.ciudadano@gmail.com

#### **Es importante señalar que debe coincidir con el tipo de cuenta que pondrás.**

**Tipo de Cuenta:** Se debe especificar el tipo de cuenta con la que se realizará el acceso del Auxiliar/ Gestor en la Aplicación móvil para la Captación del Apoyo Ciudadano, los tipos de cuentas son: **Facebook o Google**, por lo que tendrás que poner

una **g para cuenta Google** y una **f para cuenta Facebook**.

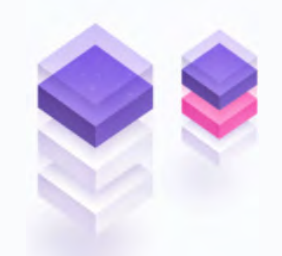

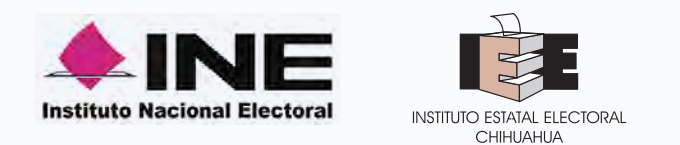

## **CONSULTA DE AUXILIARES**

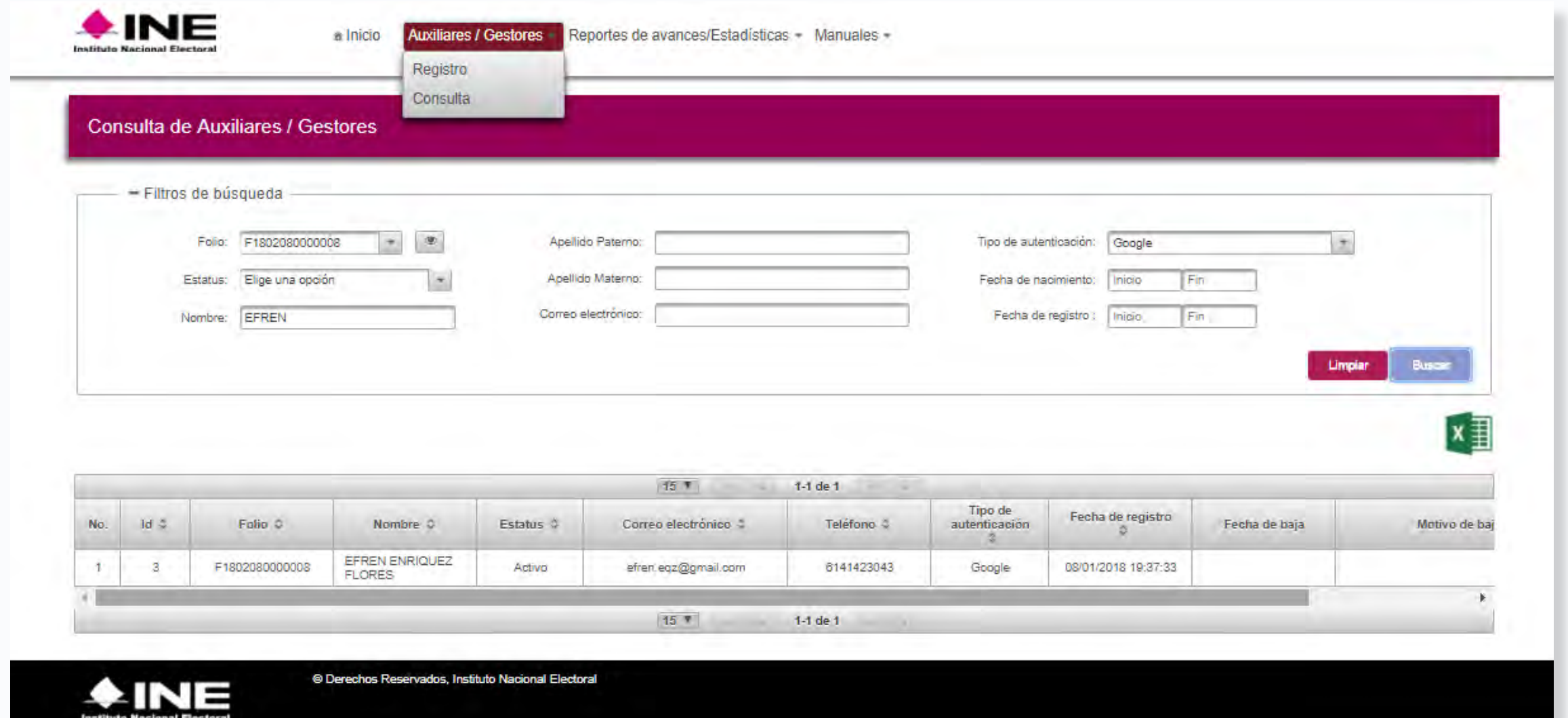

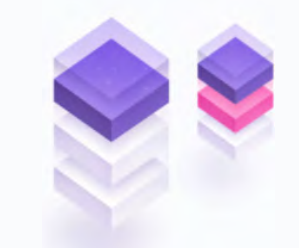

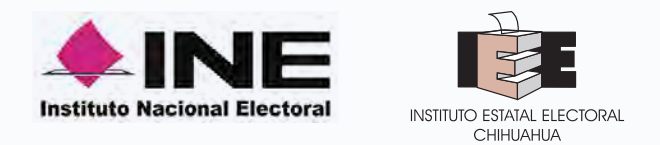

## **REPORTE DE AVANCES**

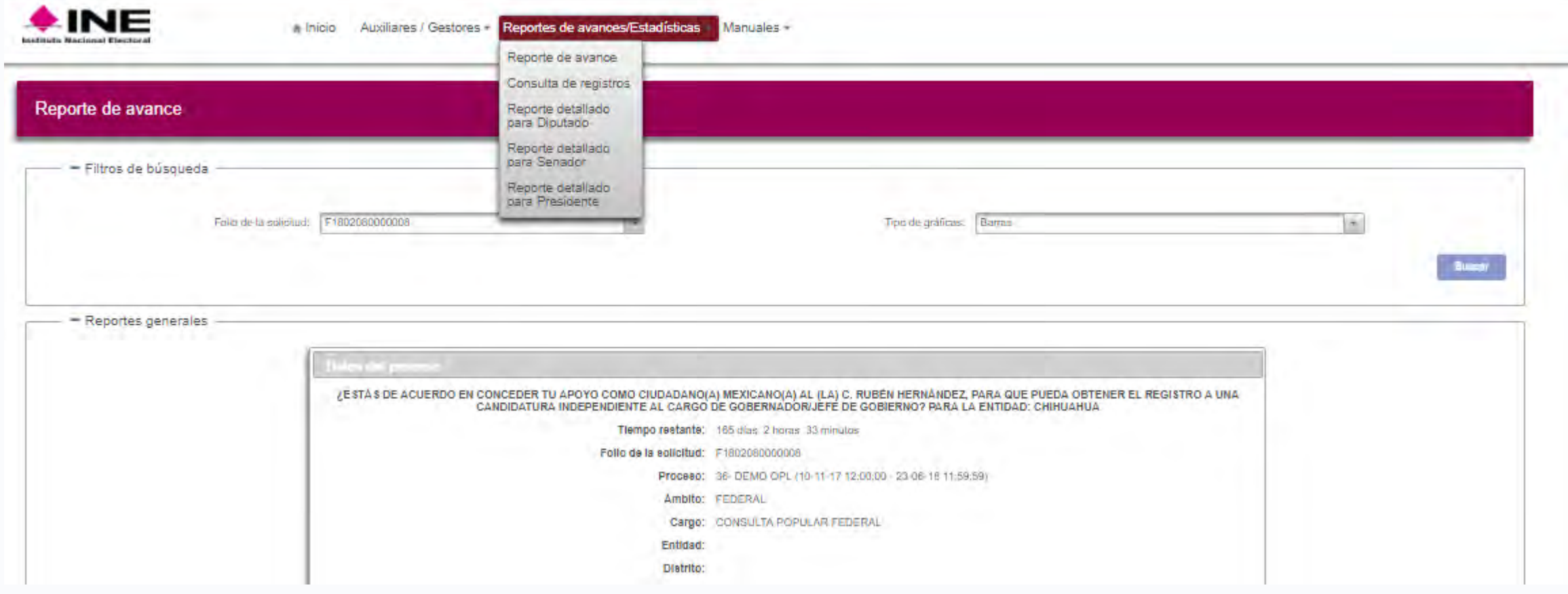

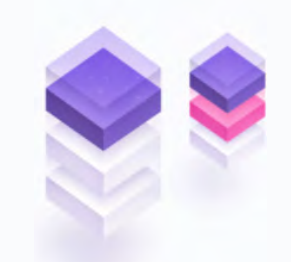

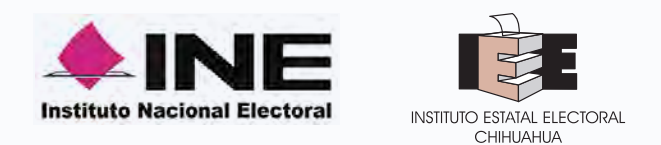

#### **REPORTE DE AVANCES**

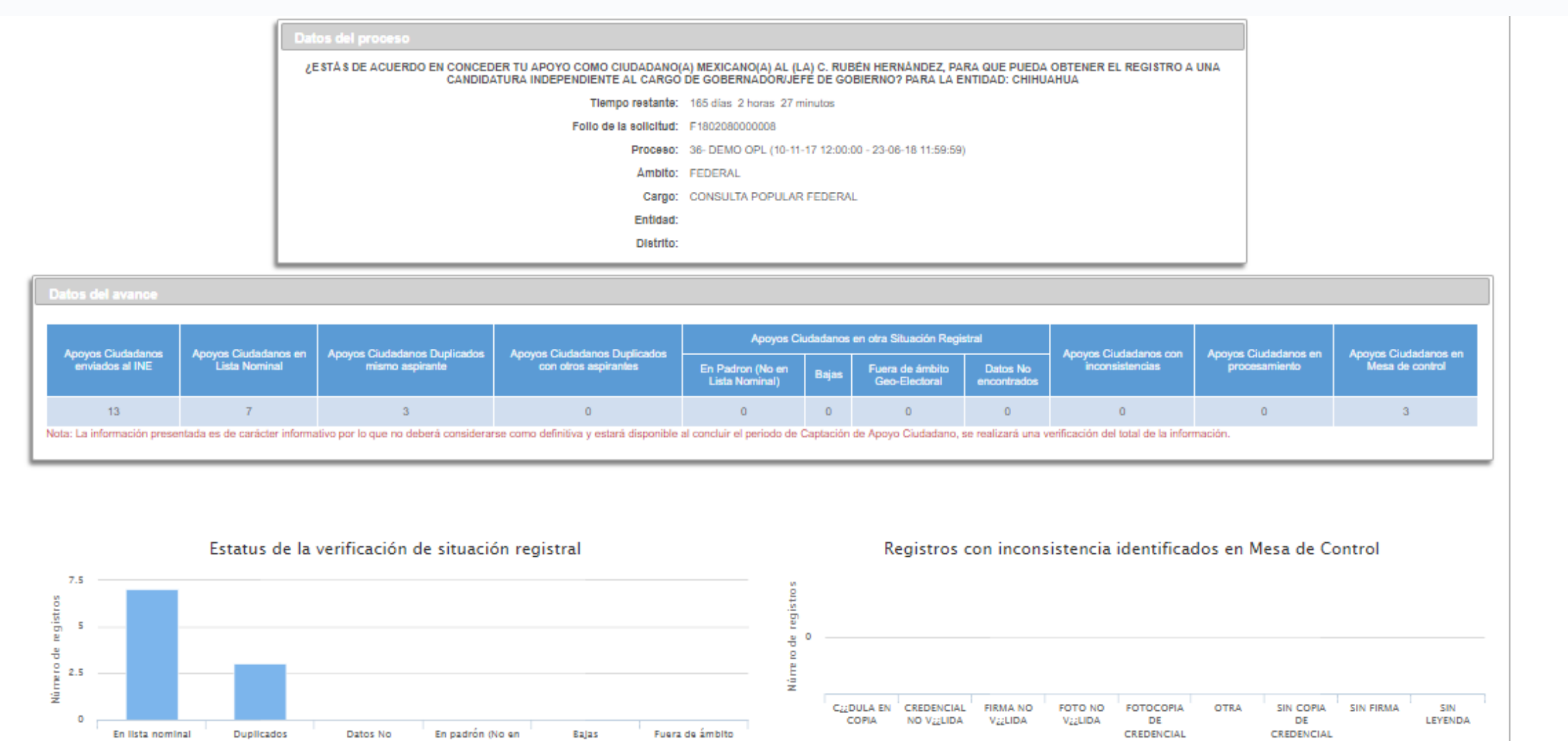

**PARA VOTAR** 

**Registros** 

**Registros** 

lista nominal)

encontrados

highfaces.org

Coo-Electoral

Nota: La Información presentada es de carácter informativo por lo que no deberá considerarse como definitiva y estará disponible al concluir el período de Captación de Apoyo Cludadano, se realizará una verificación del tot

"Esta información se presentará en caso de que se lleve a cabo la aplicación del régimen de excepción en la verificación del porcentaje de apoyo cludadano mediante cédula de respaldo impresa.

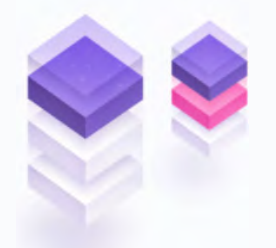

highfaces.org

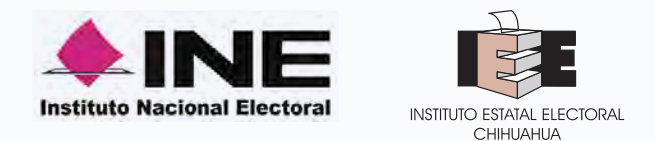

## **CONSULTA DE REGISTROS**

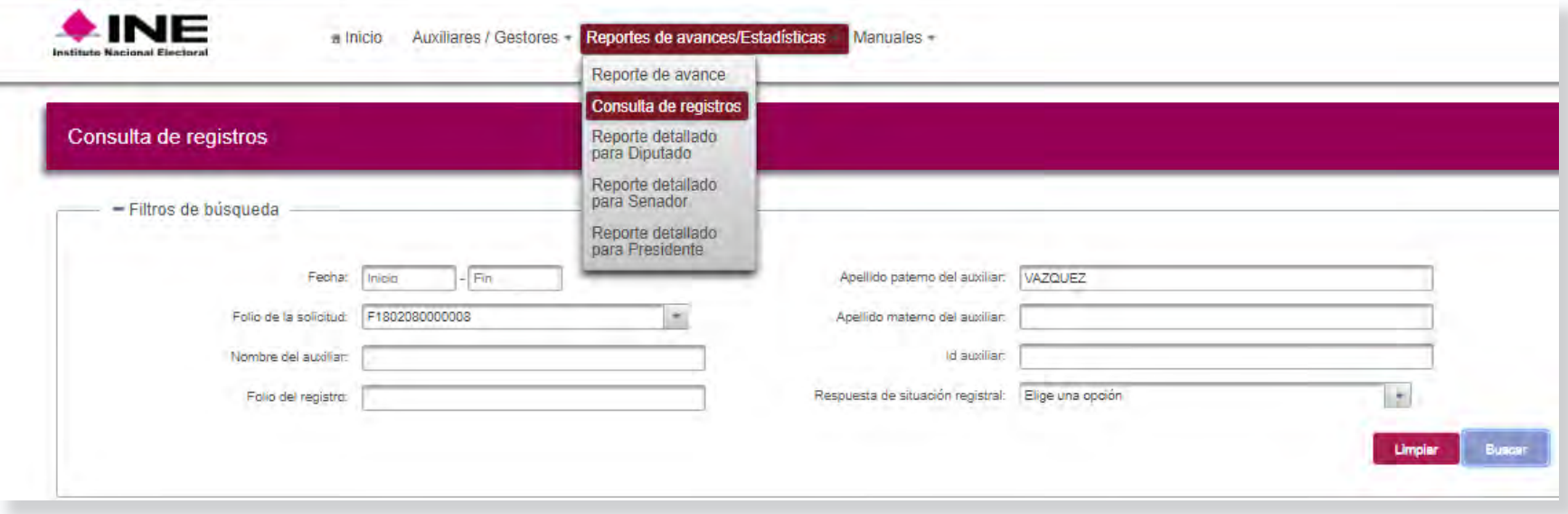

- **Fecha de inicio:** Fecha de inicio del Proceso.
- **Fecha límite del proceso:** Fecha en que finaliza el Proceso.
- **Folio de la solicitud:** Folio del Solicitante.

**• Folio de registro:** Folio con el que se guardó el registro enviado a través de la Aplicación móvil. Se conforma de la siguiente manera: Folio de solicitud + Id auxiliar + Id dispositivo + Id de registro.

**• Nombre, Apellido Paterno y Apellido Materno:** Son referentes a la persona que dio su apoyo a través de la Aplicación móvil.

**• Tipo de proceso:** Solo existe una opción a elegir para este caso es Candidato Independiente.

**• Id auxiliar:** A cada Auxiliar/Gestor al realizar el registro le es asignado un Id, el Solicitante puede saber el id del auxiliar a través del Portal Solicitante.

**• Id dispositivo:** Cada dispositivo que usa la aplicación tiene un id asignado.

**• Respuesta de Situación Registral:** selecciona esta opción según el tipo situación que desees visualizar:

- Bajas
- Datos no encontrados
- Lista Nominal
- Padrón
- Sin respuesta situación
- **Válido:** Tiene dos opciones
- Si
- No

**• Motivo de la baja:** Existen varios tipos de baja

- -Cancelación de trámite
- -Duplicado
	- -Migración
	- -Perdida de nacionalidad

-Domicilio irregular

-Datos irregulares

-Defunción

-Perdida de vigencia

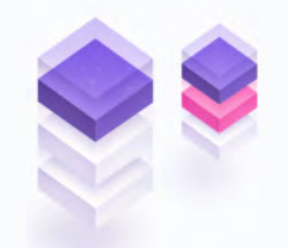

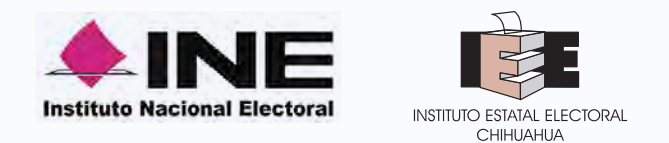

#### **CONSULTA DE REGISTROS**

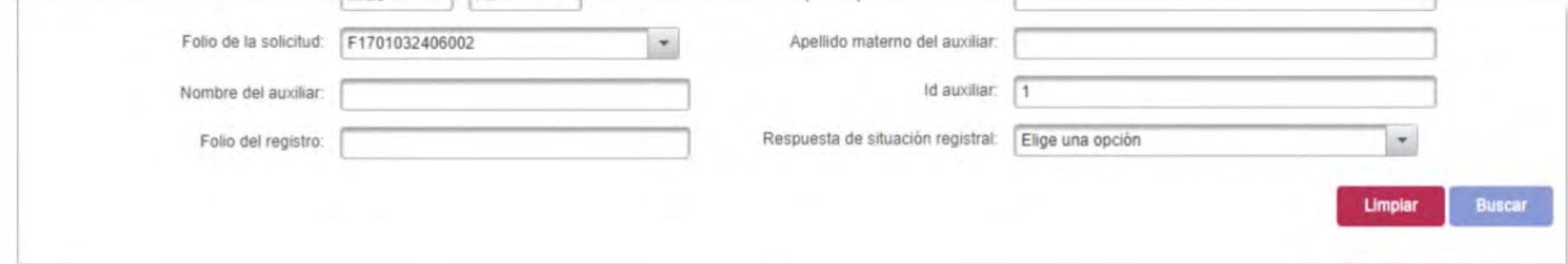

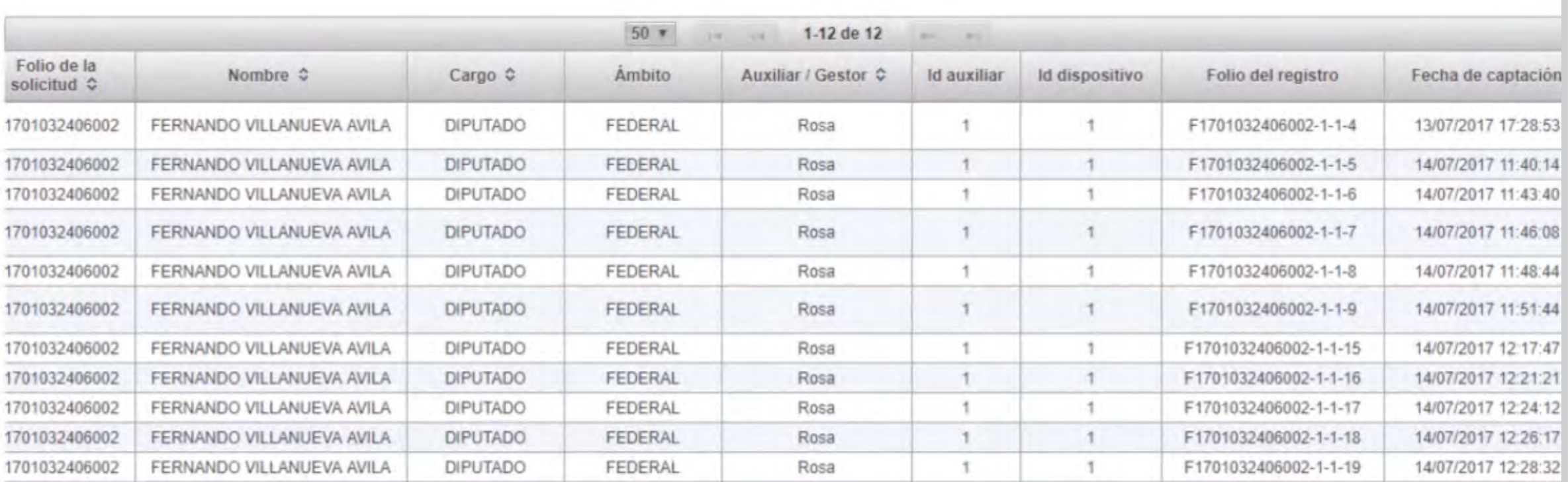

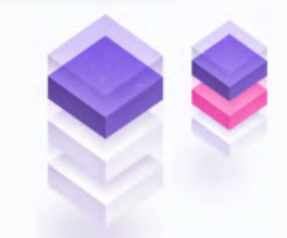

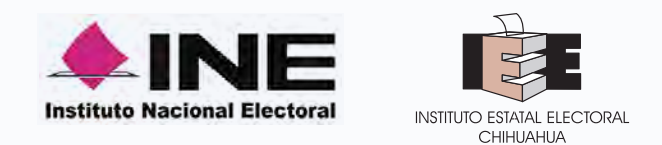

## **CONSULTA DE REGISTROS**

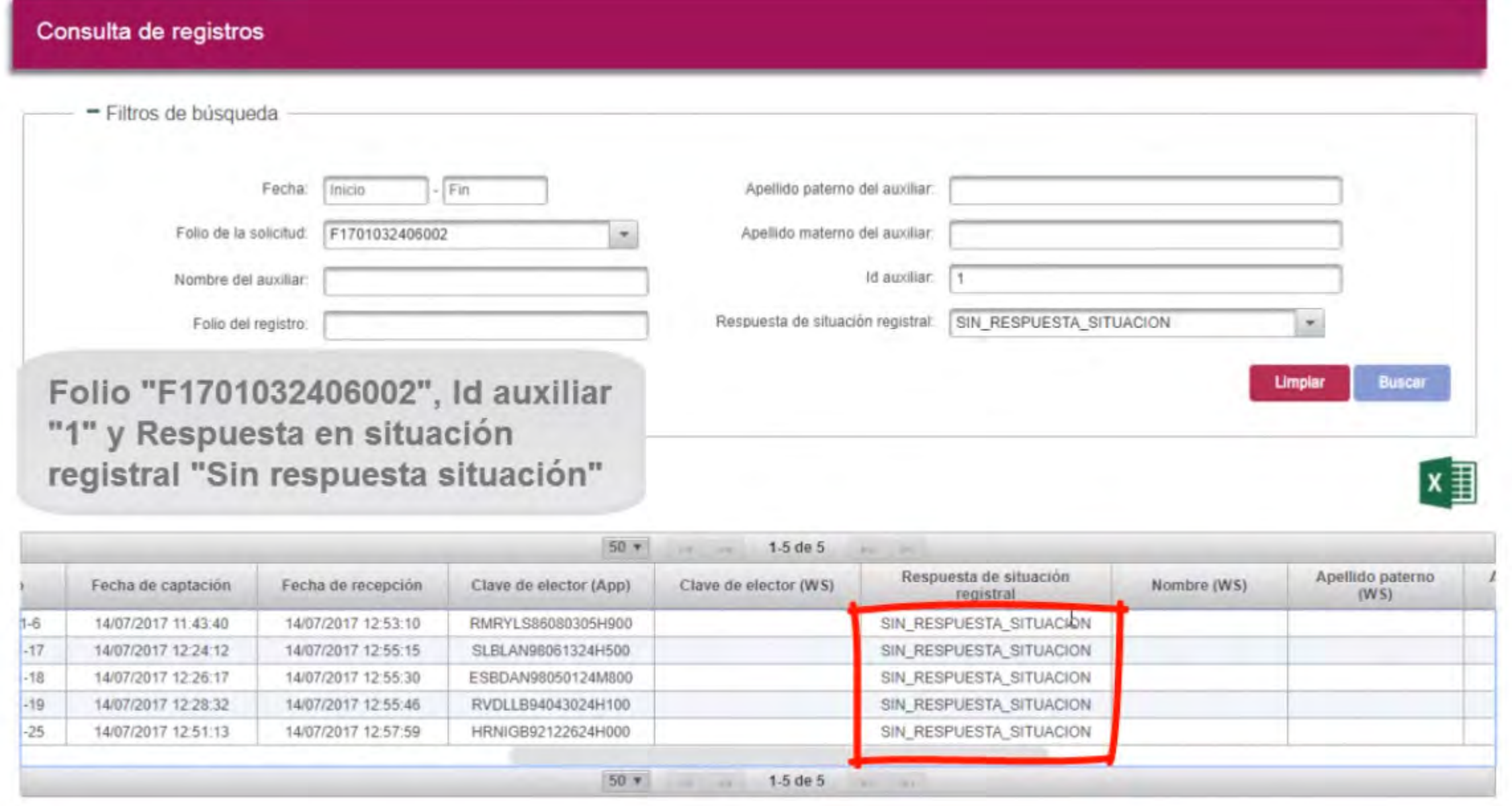

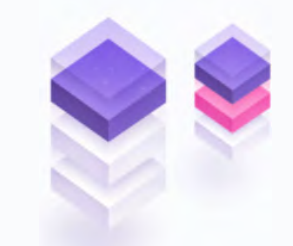

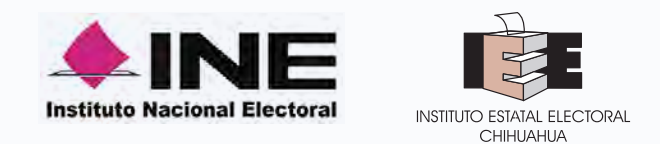

## **REPORTE DETALLADO**

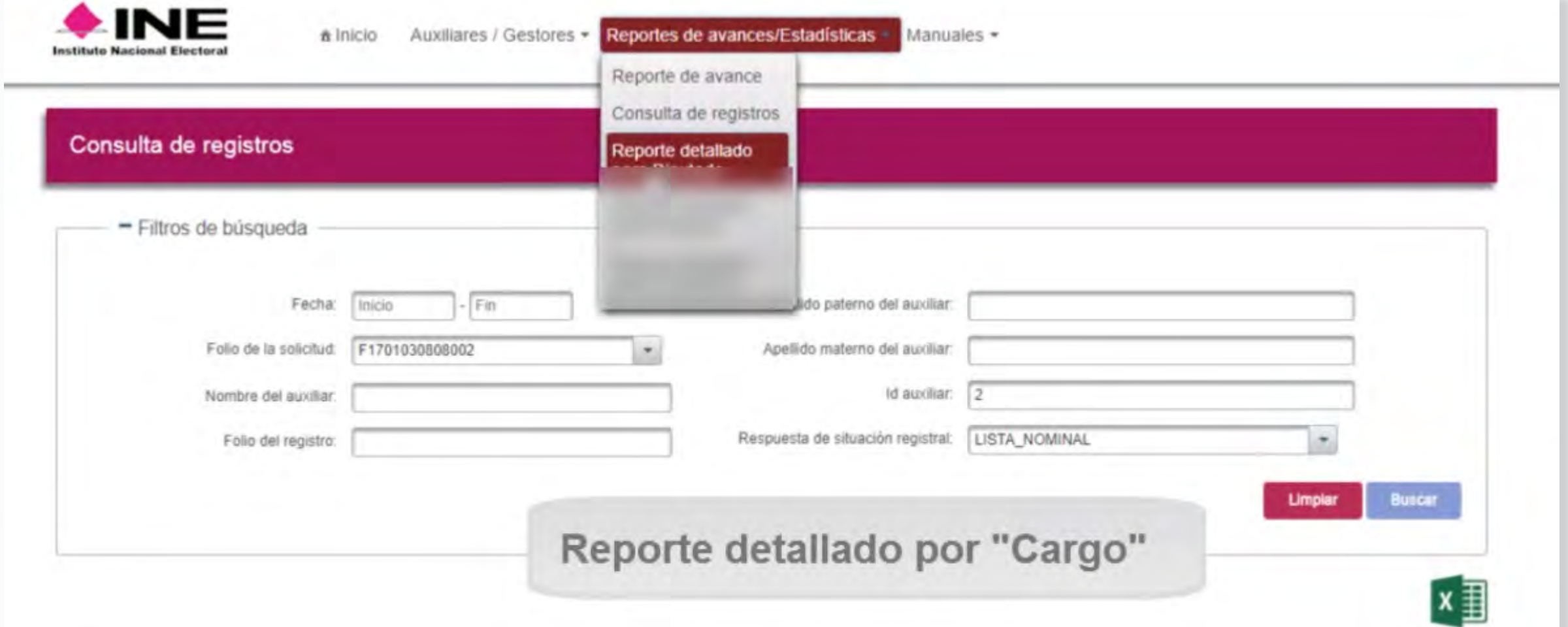

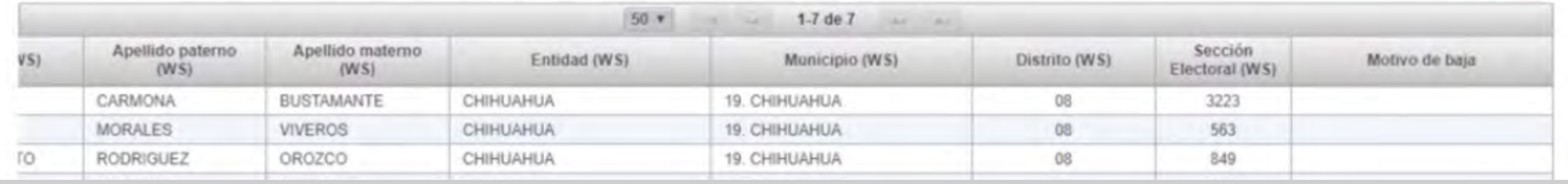

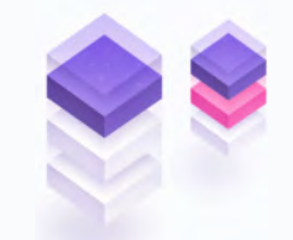

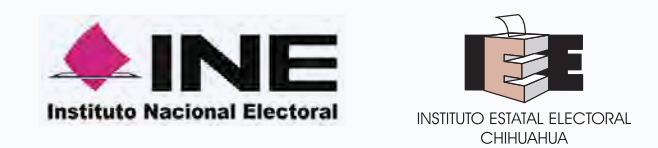

#### **REPORTE DETALLADO**

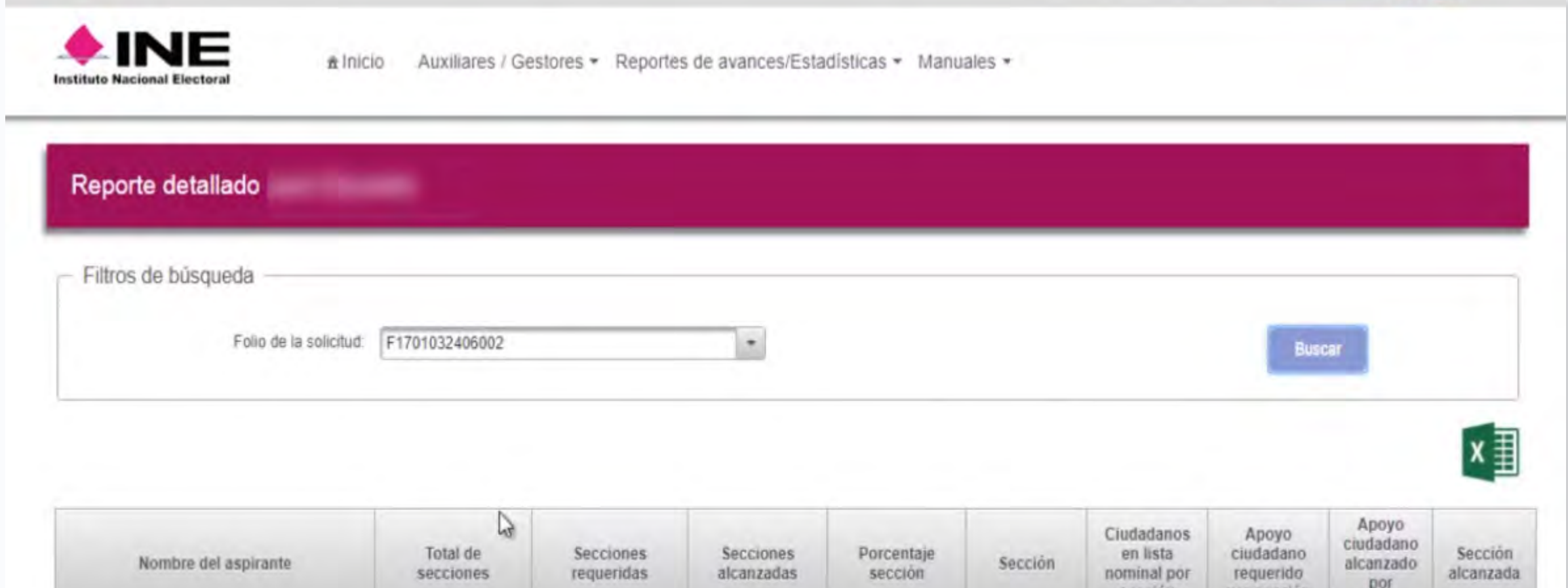

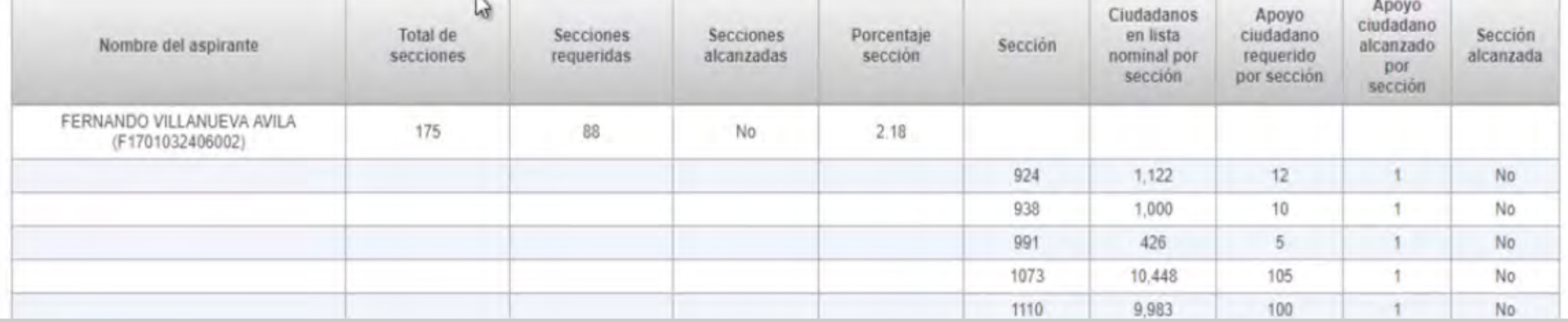

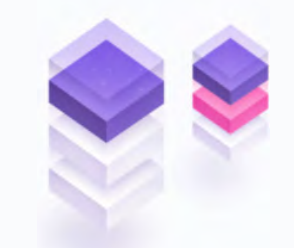

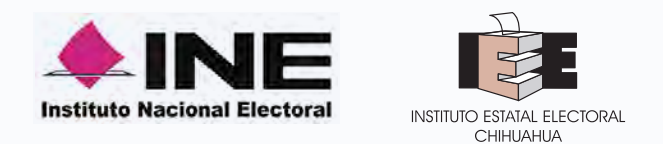

## **OPL APOYO CIUDADANO**

**app disponible en tiendas google y apple**

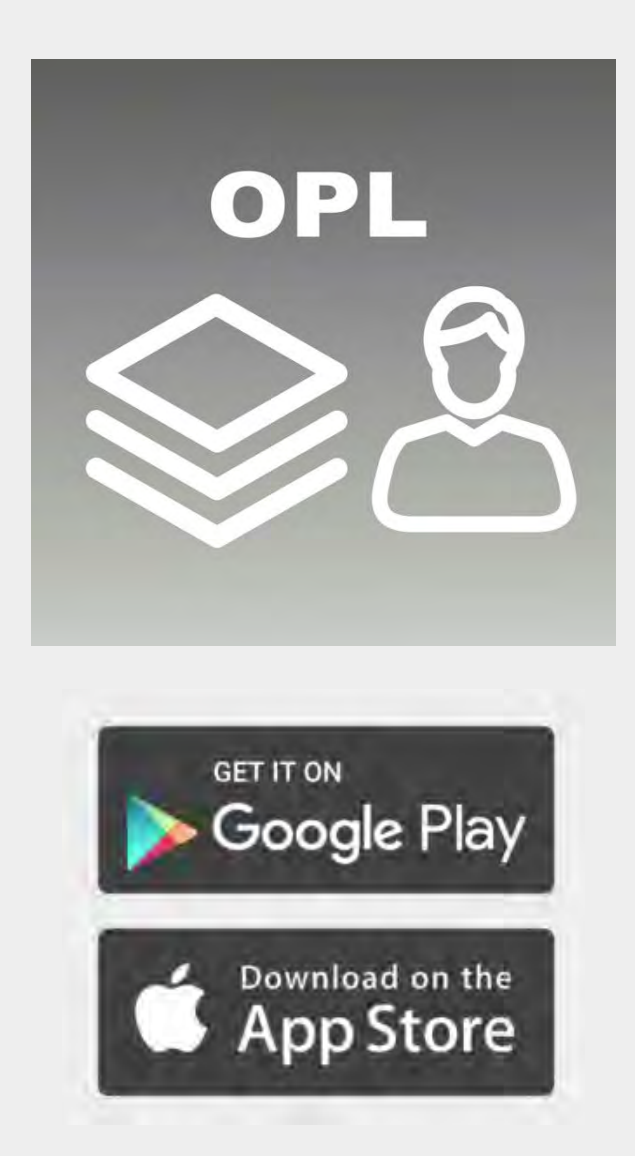

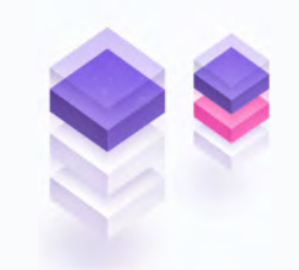

![](_page_20_Picture_1.jpeg)

## **OPERACIÓN DE LA APP**

![](_page_20_Figure_3.jpeg)

![](_page_20_Picture_4.jpeg)

![](_page_21_Picture_1.jpeg)

## **RECEPCIÓN DE CORREO**

**Registro de Auxiliar en la App**

#### C.

Le comunico que sus datos han quedado registrados como Auxiliar/Gestor para recabar el apoyo ciudadano para RUBÉN HDZ Consulta Popular en el periodo de 10/11/2017 00:00 al 23/06/2018 23:59

Es por lo anterior que se generó su Id del Proceso, Id Auxiliar/Gestor, Usuario y su funcionalidad en el Sistema de Apoyo Ciudadano.

> **Id de Proceso: F1802080000008 Id Auxiliar/Gestor: 10**

> > Usuario: ironmaynez@gmail.com

El acceso a la aplicación móvil por medio de la cual podrá realizar la captación de apoyo ciudadano, lo obtendrás al descargar dicha aplicación de las tiendas Play Store (Android) y Apple Store (iOS), según tu tipo de dispositivo móvil.

![](_page_21_Picture_10.jpeg)

#### **APLICACIÓN MÓVIL**

![](_page_22_Picture_1.jpeg)

## **REGISTRO DE AUXILIAR Registro de Auxiliar en la App**

![](_page_22_Picture_3.jpeg)

![](_page_22_Picture_4.jpeg)

![](_page_23_Picture_1.jpeg)

#### **REGISTRO DE AUXILIAR Registro de Auxiliar en la App**

ill TELCEL 学 6:55 p.m.  $7049%$ **CAPTACIÓN Y VERIFICACIÓN<br>DE APOYO CIUDADANO** OPL **Registro de Auxiliar** Tipo de acceso: Google Id proceso: F1802080000008 Id auxiliar: 11

![](_page_23_Picture_4.jpeg)

![](_page_23_Picture_5.jpeg)

![](_page_23_Picture_6.jpeg)

![](_page_24_Picture_1.jpeg)

#### **REGISTRO DE AUXILIAR Guardar registro de auxiliar y cambio de contraseña**

![](_page_24_Picture_3.jpeg)

![](_page_24_Picture_4.jpeg)

![](_page_24_Picture_5.jpeg)

![](_page_25_Picture_1.jpeg)

# **INICIO PARA CAPTAR APOYO**

![](_page_25_Picture_3.jpeg)

![](_page_25_Picture_4.jpeg)

![](_page_26_Picture_1.jpeg)

## **CAPTURA APOYO CIUDADANO**

![](_page_26_Picture_3.jpeg)

![](_page_26_Picture_4.jpeg)

![](_page_26_Picture_5.jpeg)

Se presenta Credencial para votar original

![](_page_26_Picture_7.jpeg)

![](_page_27_Picture_1.jpeg)

**MODELO B**

#### **ANVERSO REVERSO**

![](_page_27_Picture_4.jpeg)

![](_page_27_Picture_5.jpeg)

![](_page_27_Picture_6.jpeg)

#### **MODELO C**  $0 0 0 0 0 0 0 0$

 $0 0 0 0 0 0 0 0 0$ 

**MODELO D** 

![](_page_27_Picture_9.jpeg)

![](_page_27_Picture_10.jpeg)

![](_page_28_Picture_1.jpeg)

## **CAPTURA APOYO CIUDADANO**

![](_page_28_Picture_3.jpeg)

![](_page_28_Picture_4.jpeg)

![](_page_29_Picture_1.jpeg)

## **CAPTURA APOYO CIUDADANO**

![](_page_29_Picture_3.jpeg)

![](_page_29_Picture_4.jpeg)

![](_page_29_Picture_5.jpeg)

![](_page_30_Picture_1.jpeg)

# **ENVÍO DE APOYO CIUDADANO**

![](_page_30_Picture_3.jpeg)

![](_page_30_Picture_4.jpeg)

![](_page_30_Picture_5.jpeg)

**IMPORTANTE** Para el envío de los registros de Apoyo Ciudadano es necesario que cuentes con una conexión a Internet en tú dispositivo móvil.

![](_page_30_Picture_8.jpeg)

![](_page_31_Picture_1.jpeg)

El punto de contacto telefónico será a través de **INETEL** al teléfono **01 800 433 2000**, quienes atenderán dudas básicas como parte de la atención de primer nivel y, en caso de requerir soporte técnico adicional le informarán o turnarán su caso a una mesa de ayuda para brindarle orientación y seguimiento detallado a cada uno de sus casos.

Se dispone también de un correo electrónico (**apoyo.ciudadano@ine.mx**) donde podrá canalizar sus dudas y/o comentarios.

![](_page_31_Picture_4.jpeg)